# **OMERO Figure For Dummies**

# Go to omero.nic.ucsd.edu and use your standard OMERO login credentials

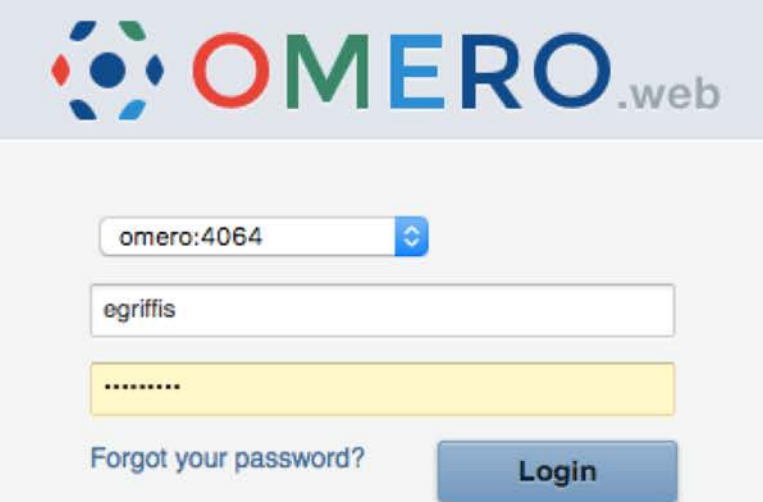

OMERO.web 5.4.10-ice36-b105. © 2007-2019 University of Dundee & Open Microscopy Environment OMERO is distributed under the terms of the GNU GPL. For more information, visit openmicroscopy.org

**∵OME** 

## You will see a generic layout of Projects and Datasets

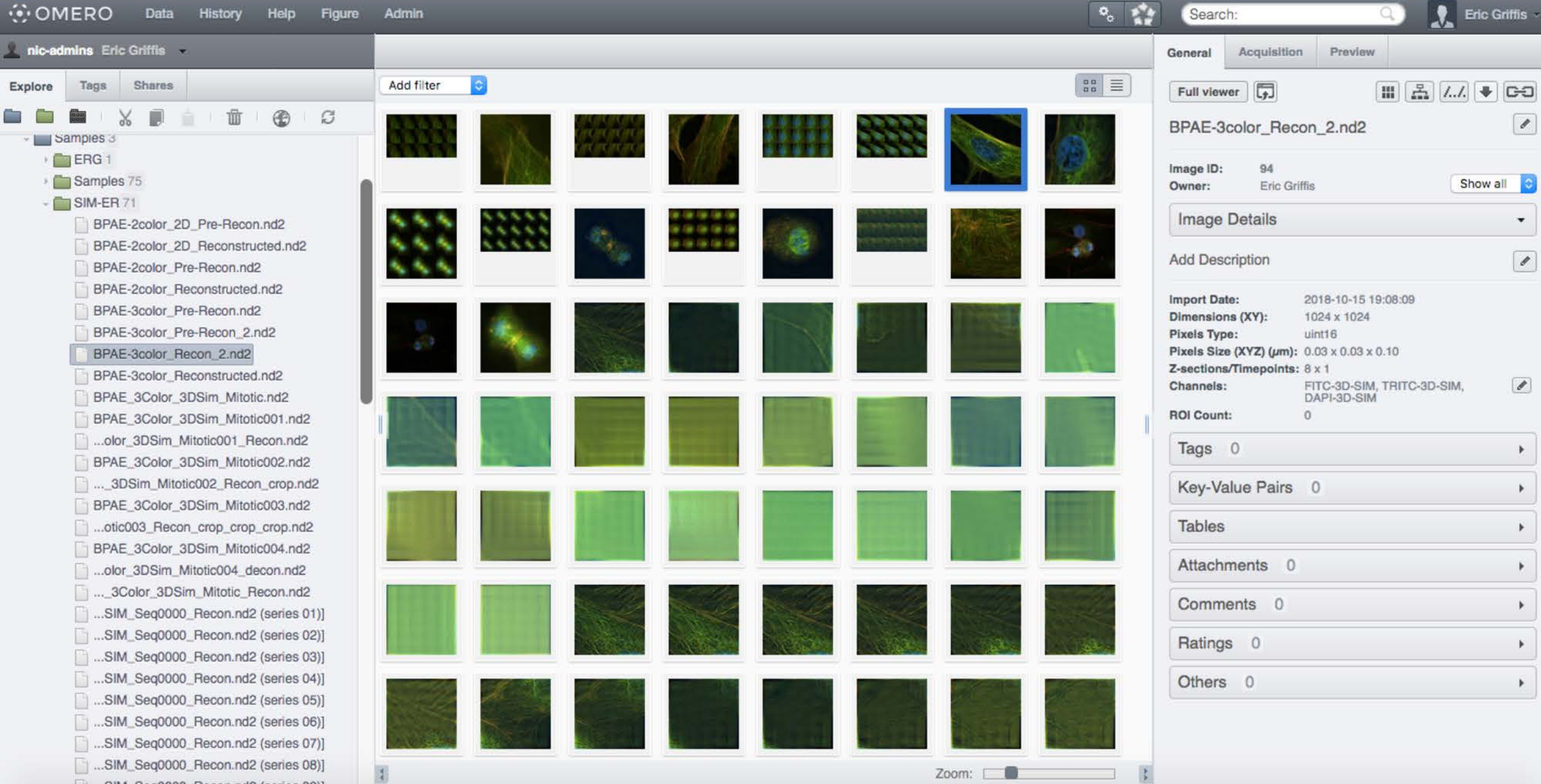

## Select an image that you want to work with

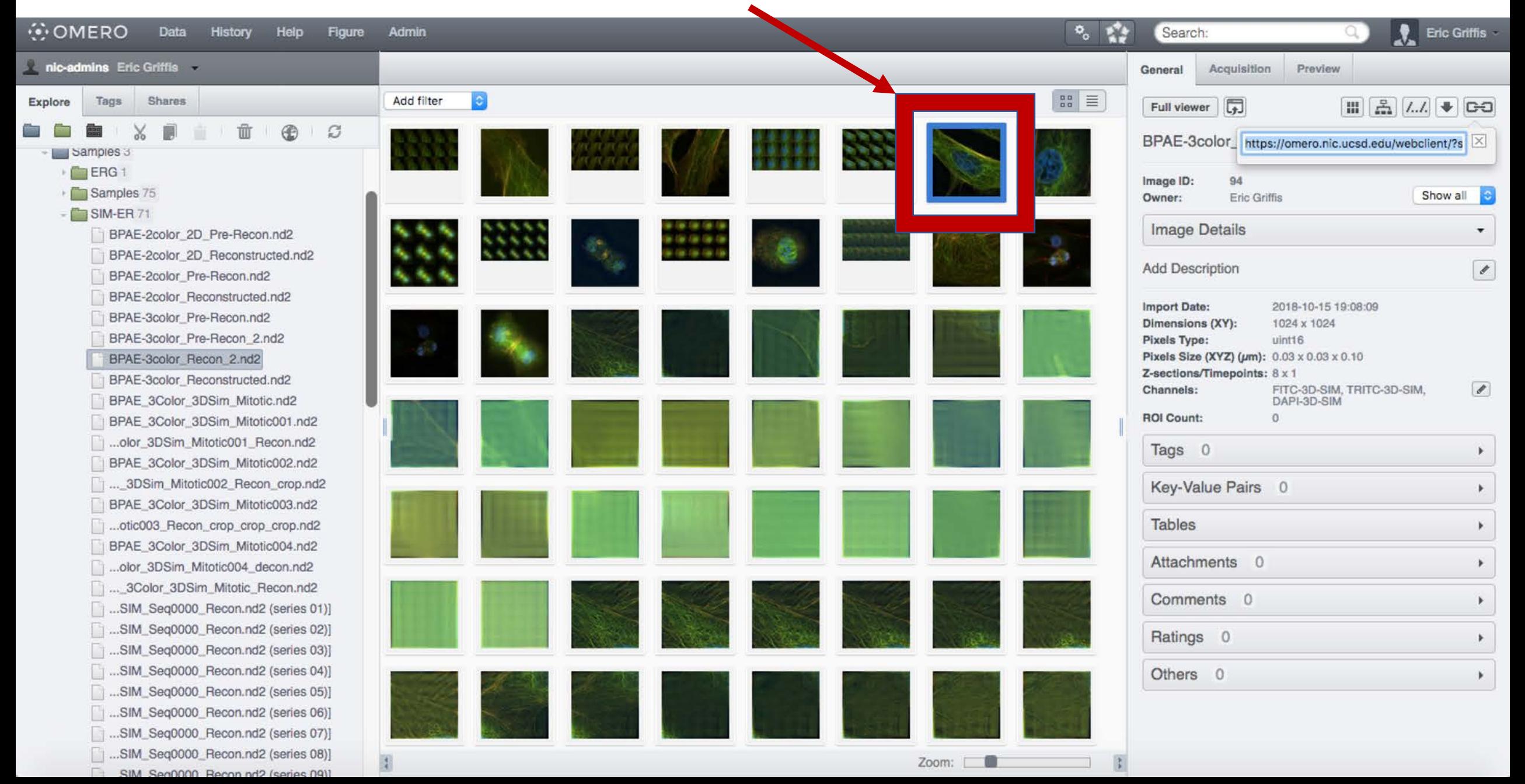

## Press the  $\equiv$  button and then copy the text of the link

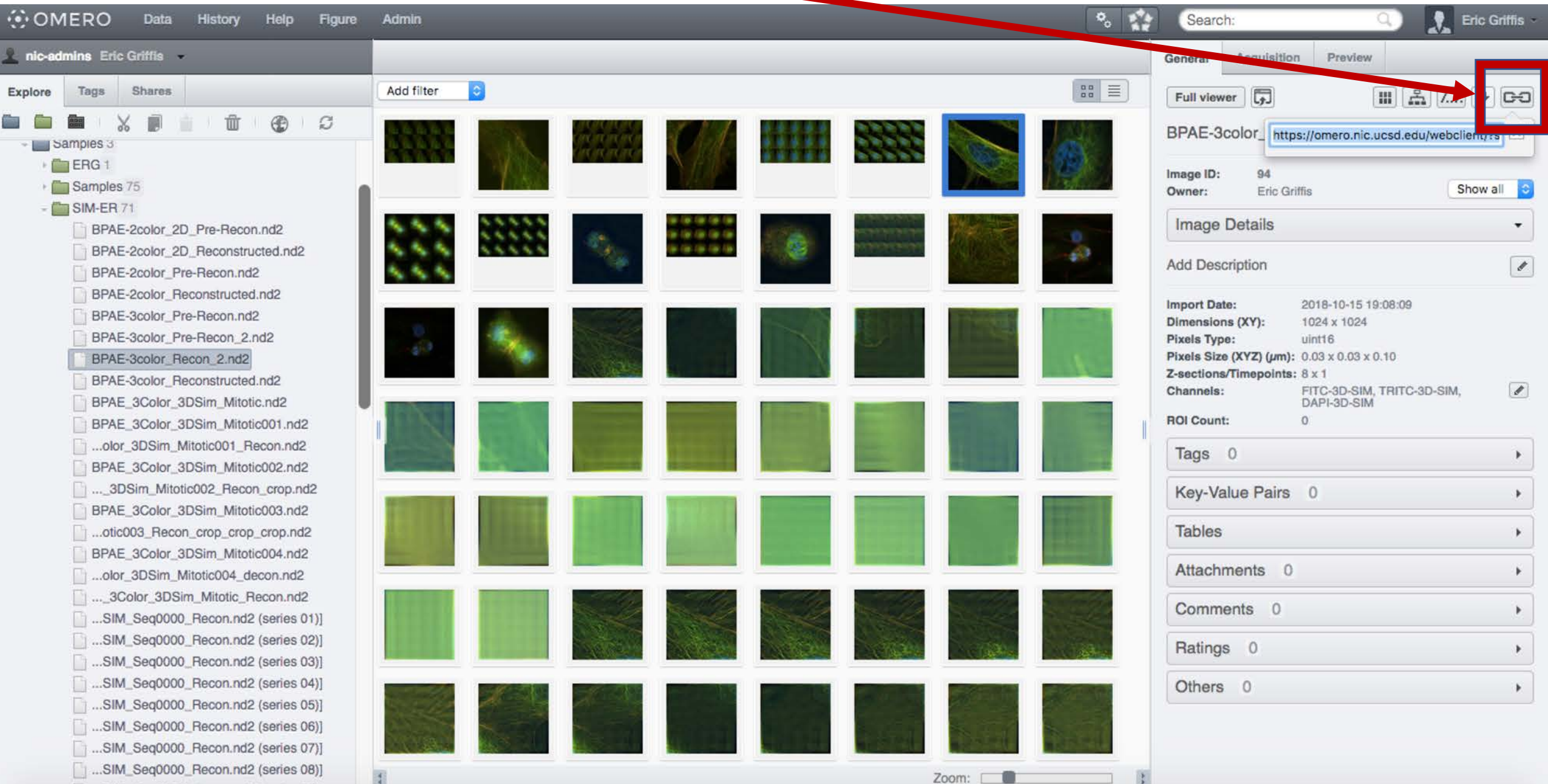

# Press the Figure button

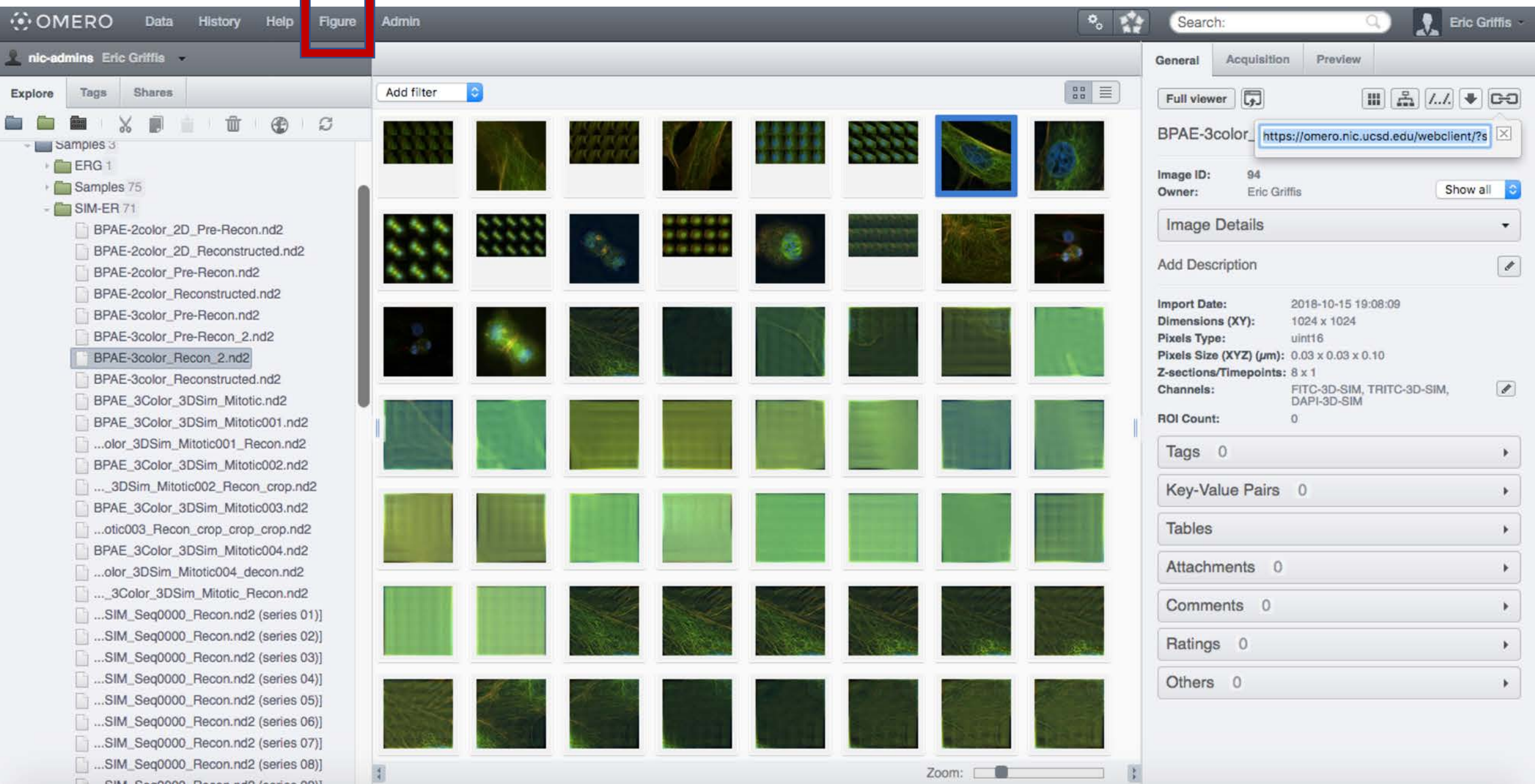

## Select "Create New File"

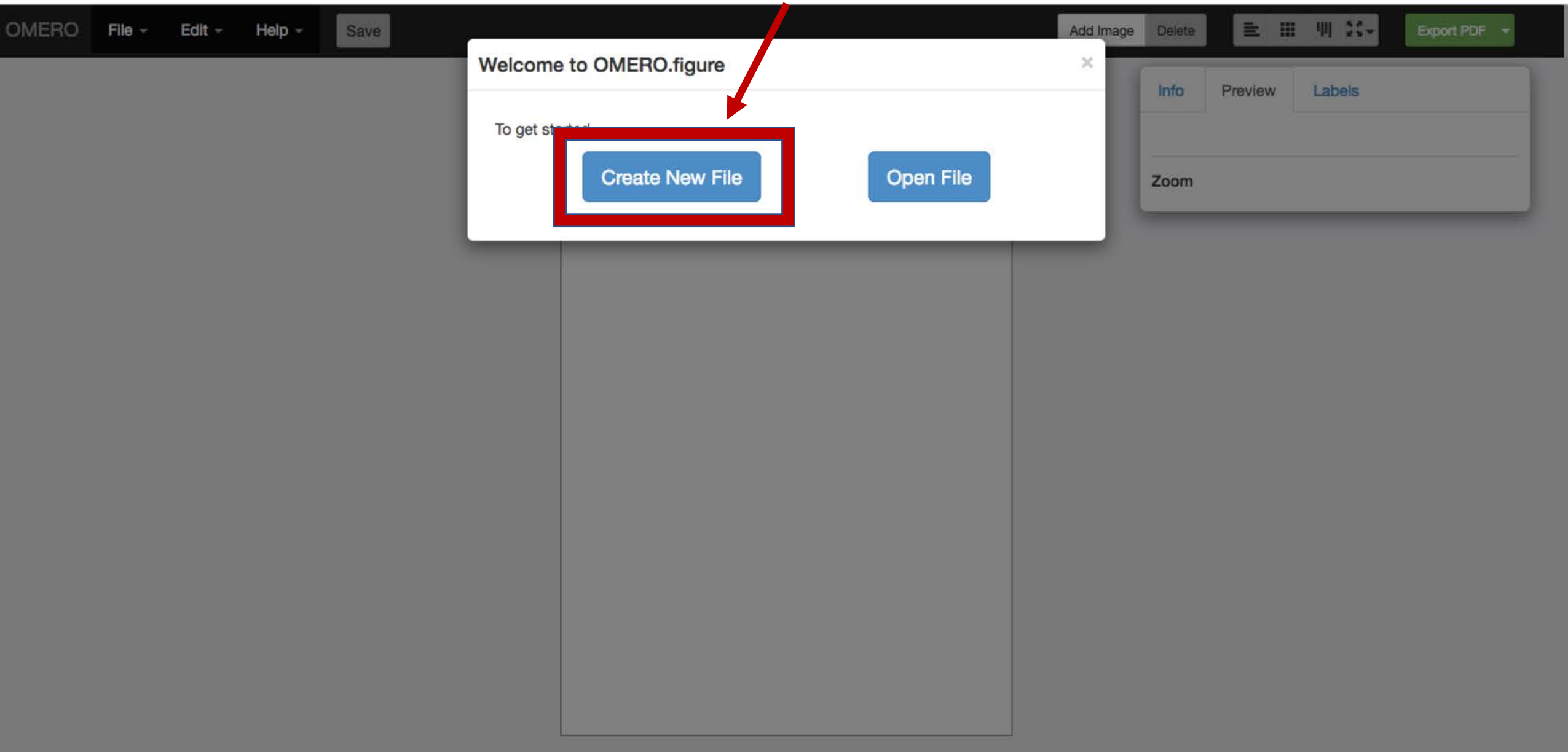

 $\epsilon$ 

69

40

## Paste in the link to the image you want to add and click "Add Images"

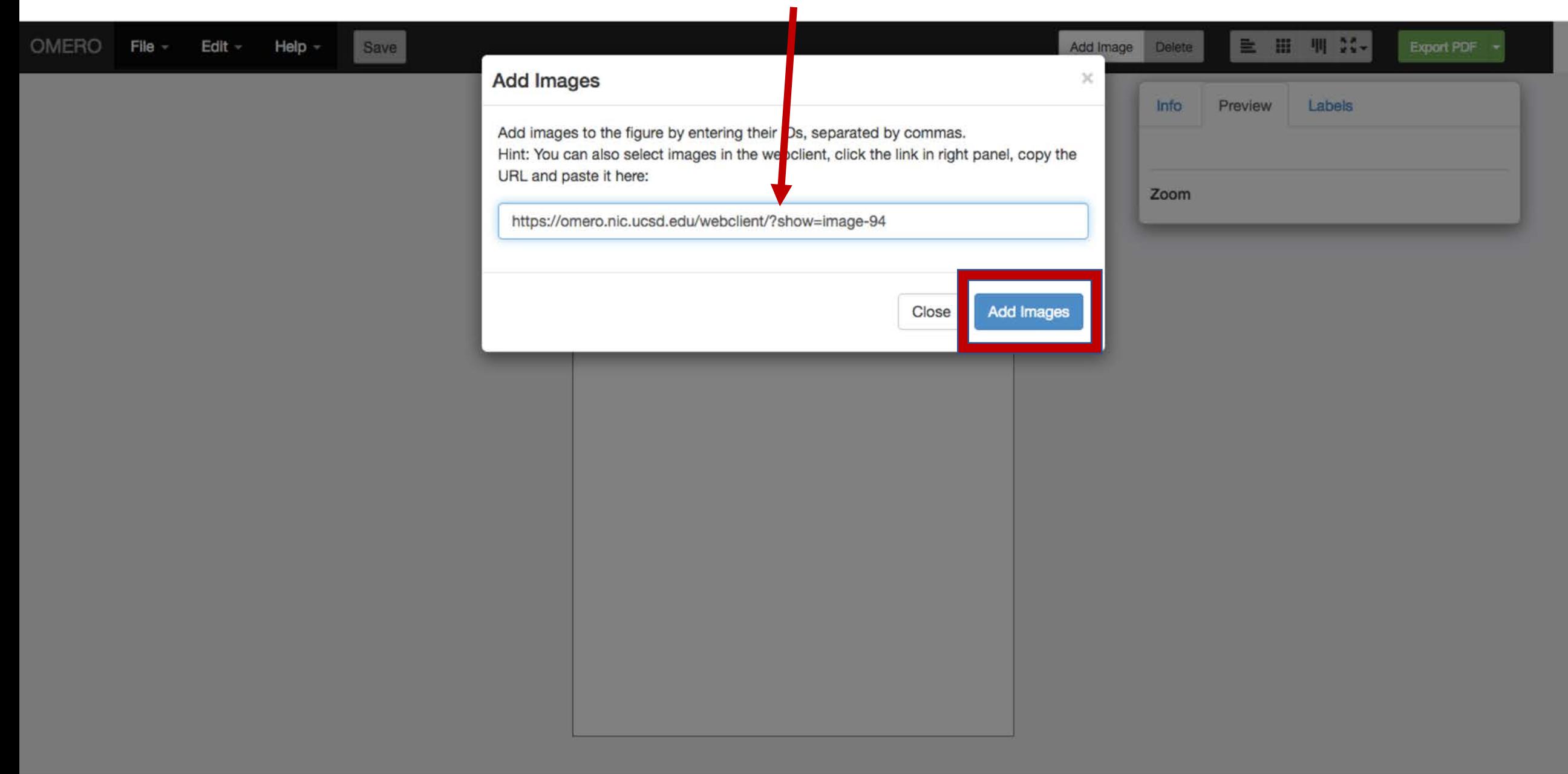

 $\mathcal{L}$ 

69

Under the File menu, you can select Paper Setup to set the size and orientation of the canvas.

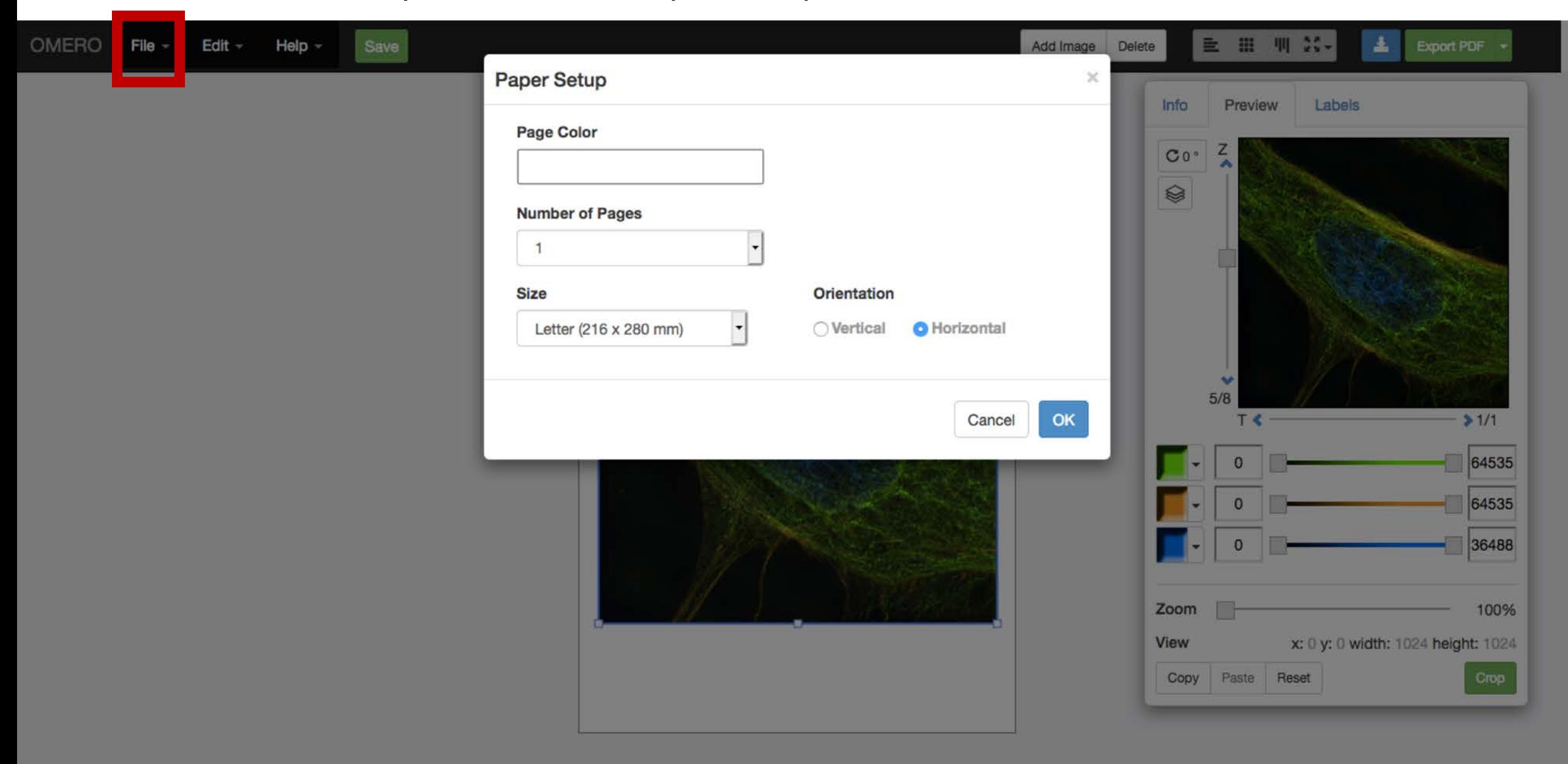

 $\mathbf{r}$ 

68

## Make adjustments on the Preview Tab

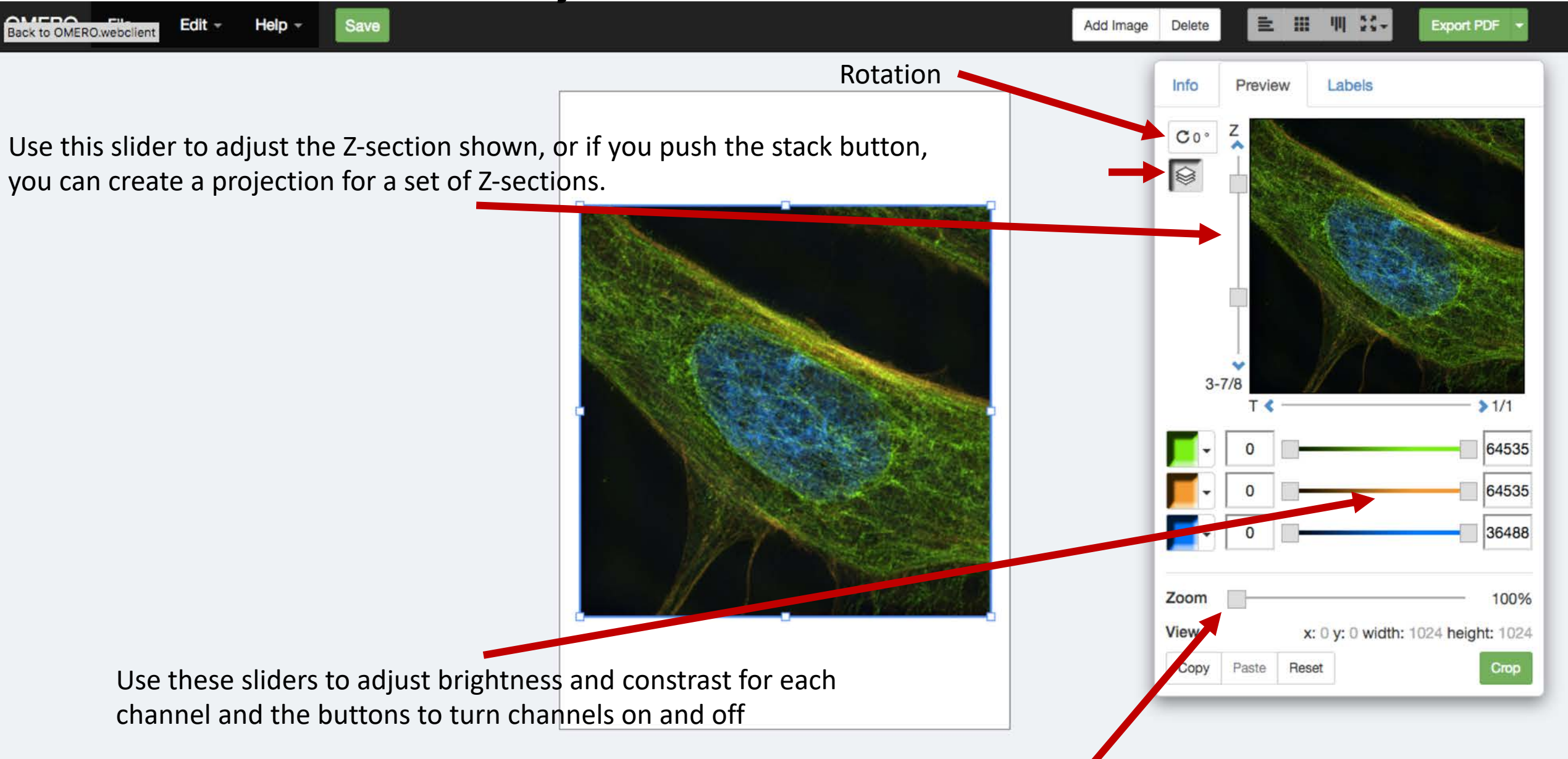

Use this to adjust the Zoom factor

### Make adjustments on the Labels Tab

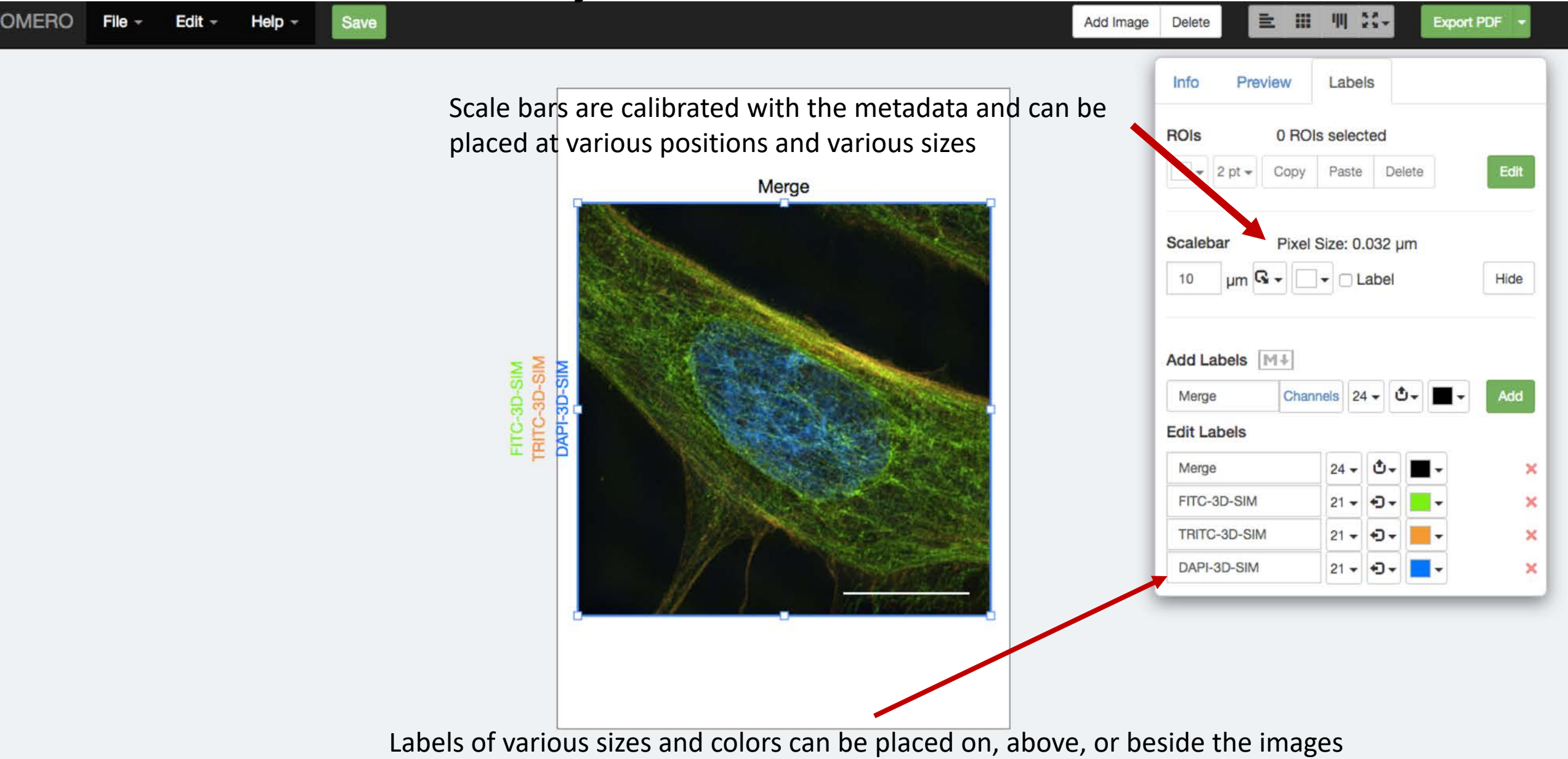

You can copy and paste images multiple times and then turn off channels to show individual fluors.

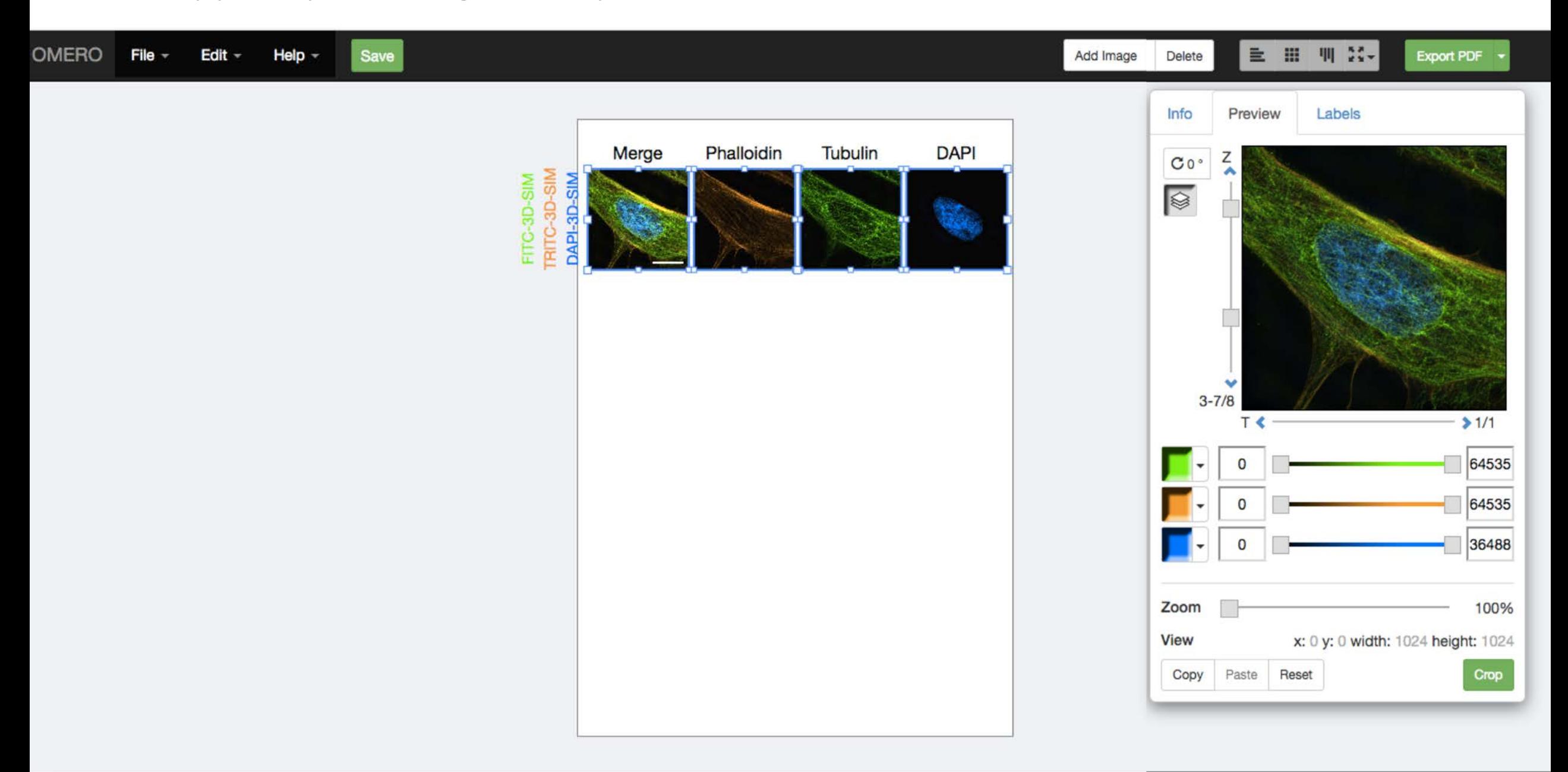

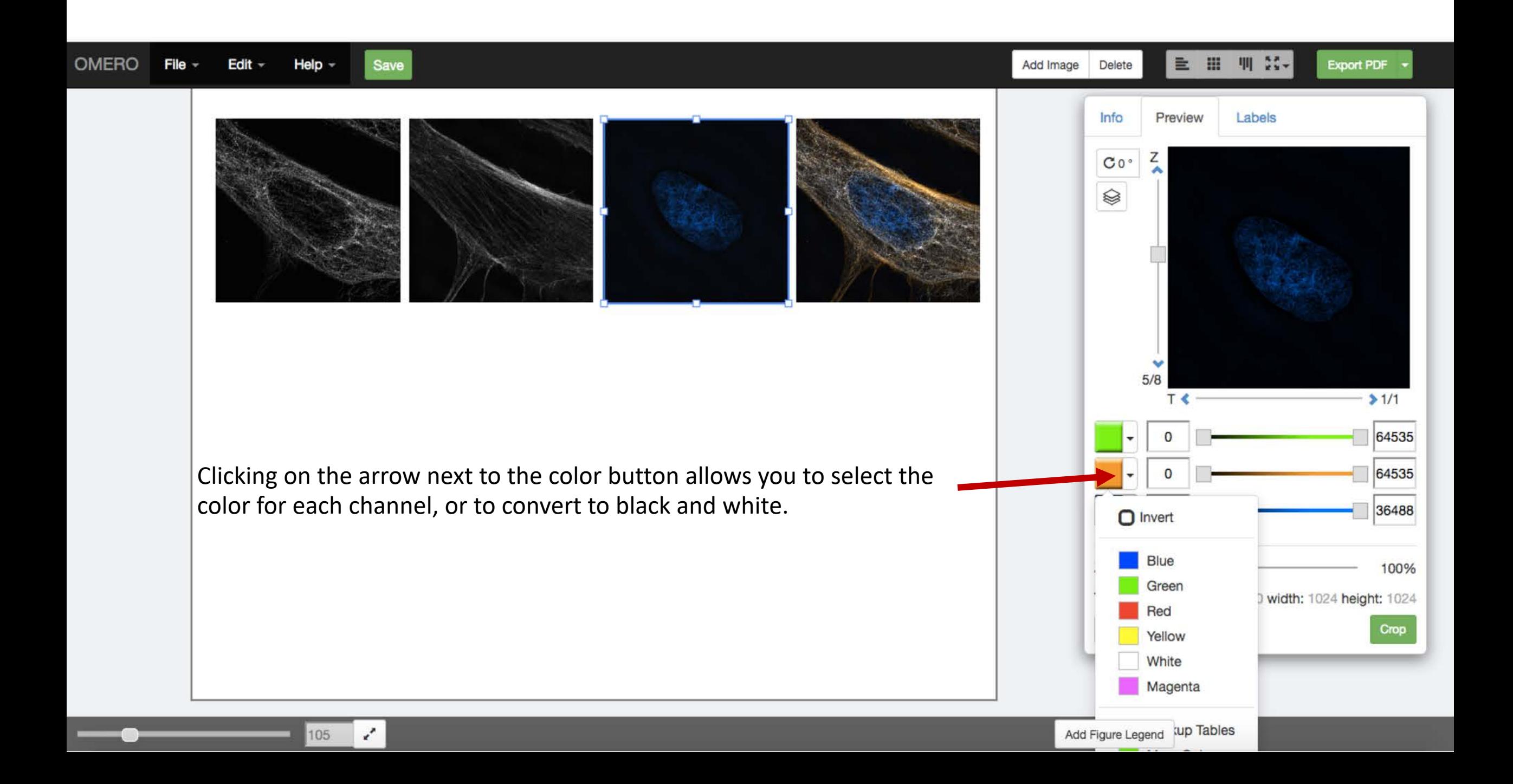

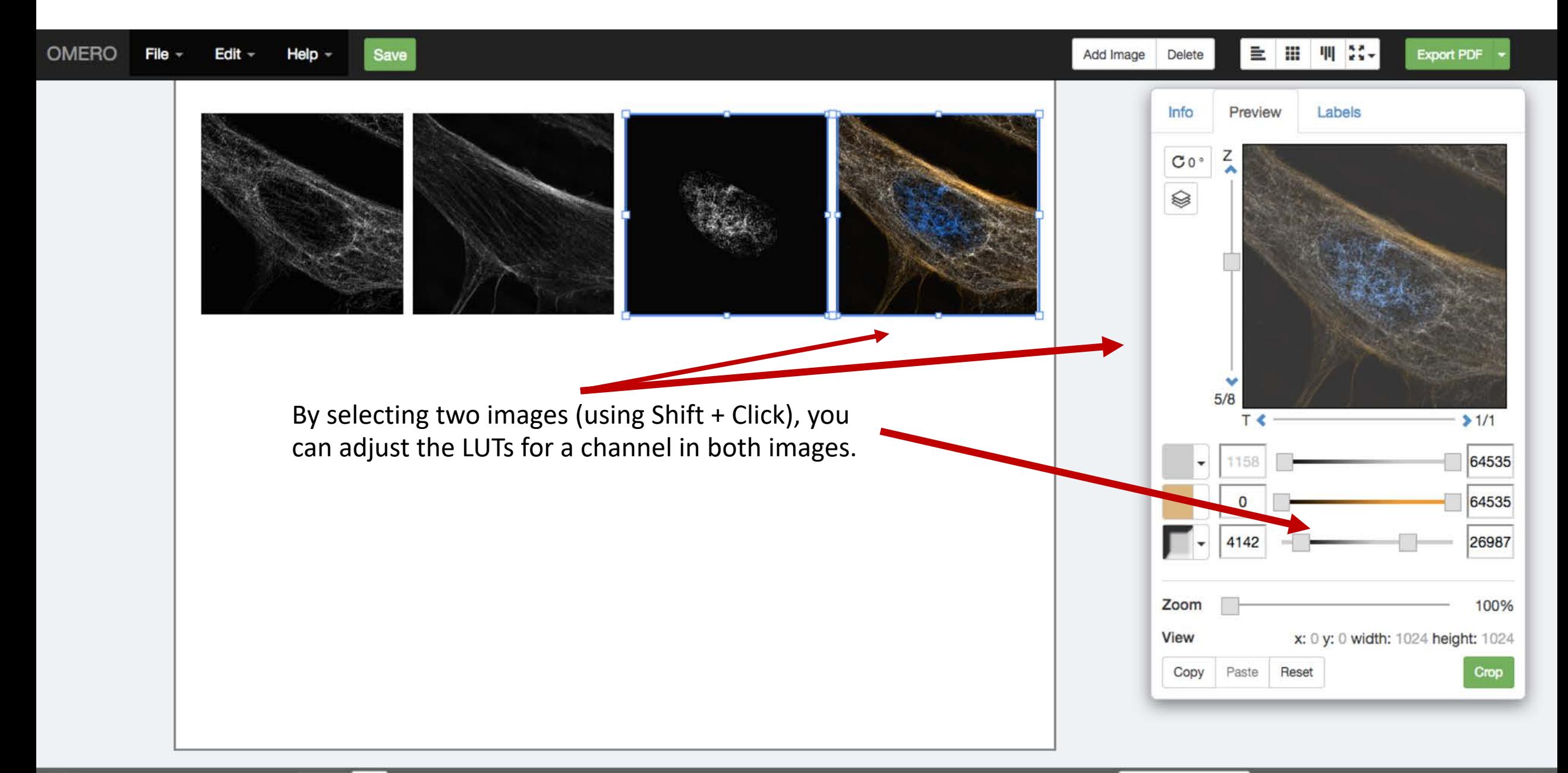

 $\mathbf{r}$ 105

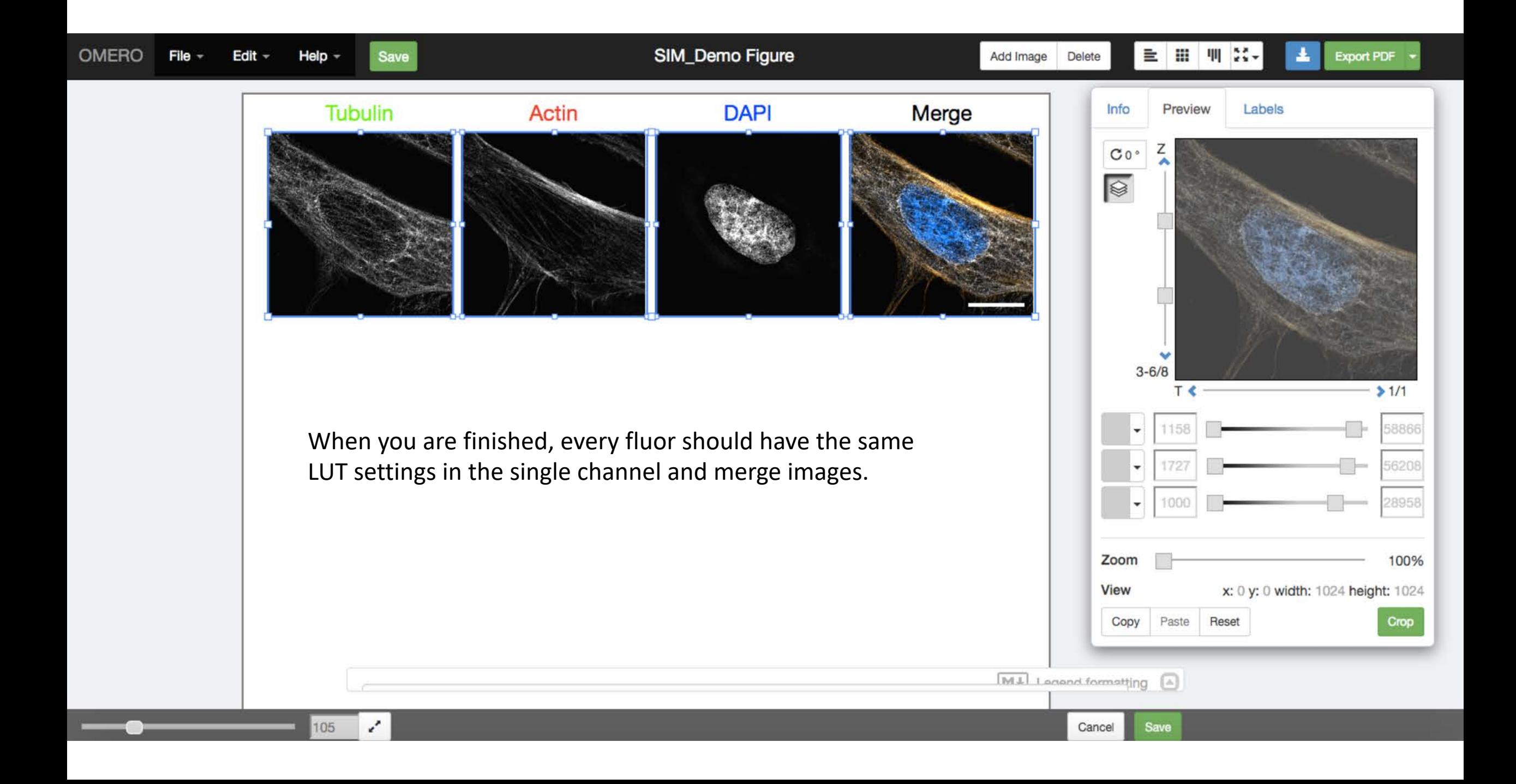

#### Push the "Export PDF" button to create the PDF that you will then download.

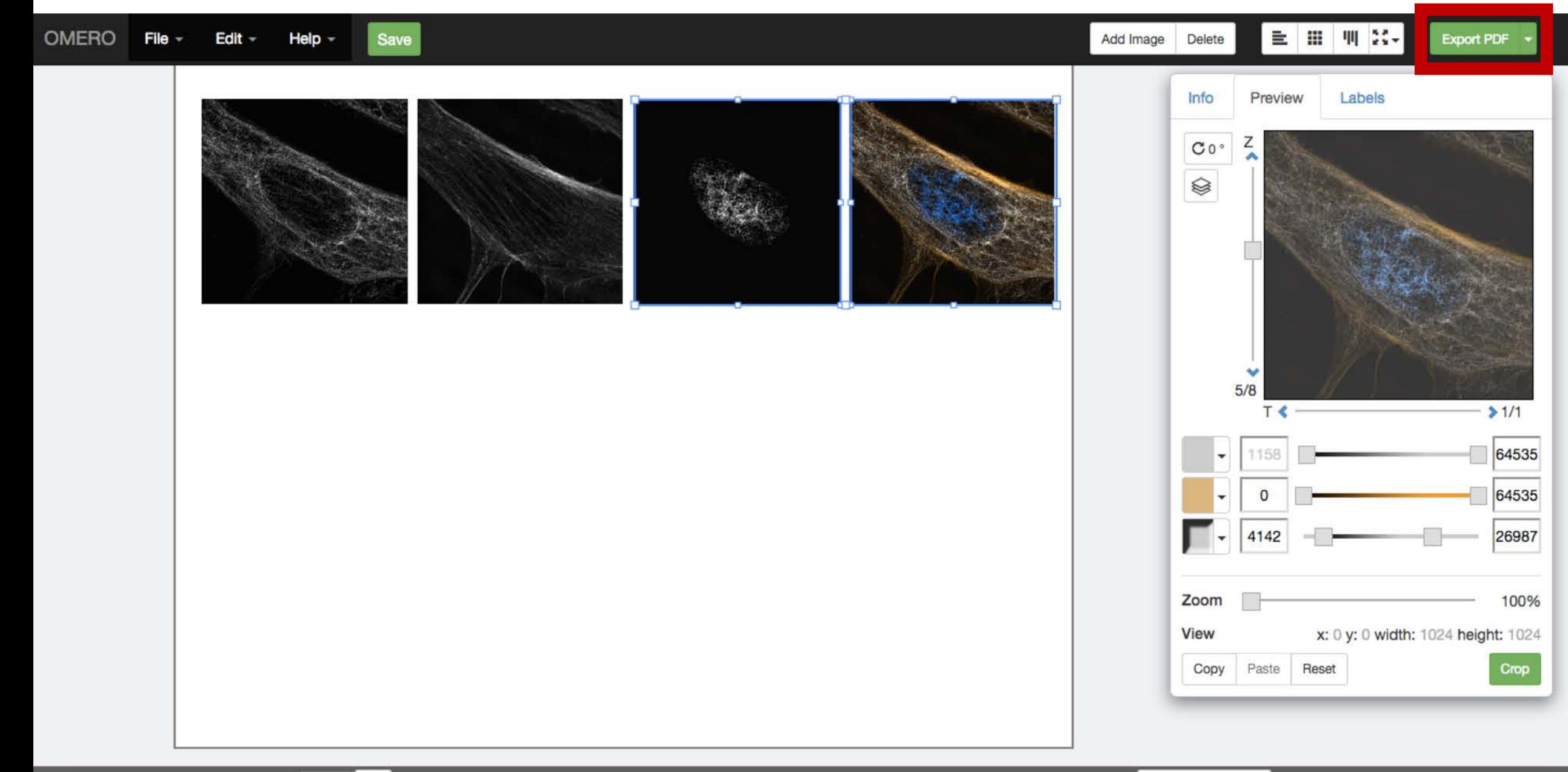

#### Push the  $\begin{bmatrix} 1 & 1 \\ 1 & 1 \end{bmatrix}$  button to download the PDF.

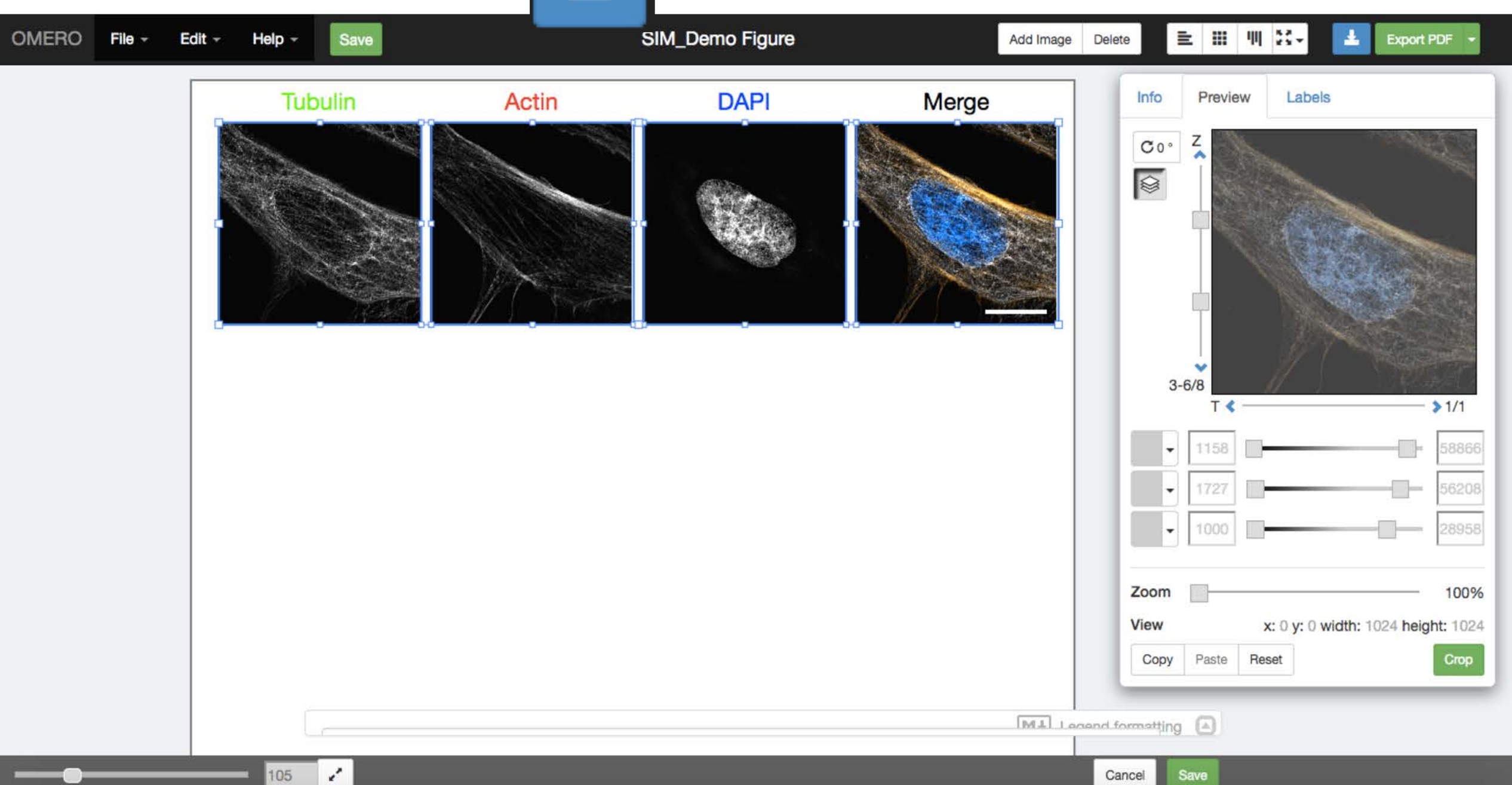

#### You can now open the PDF in Illustrator or Inkscape to make any changes that you want.

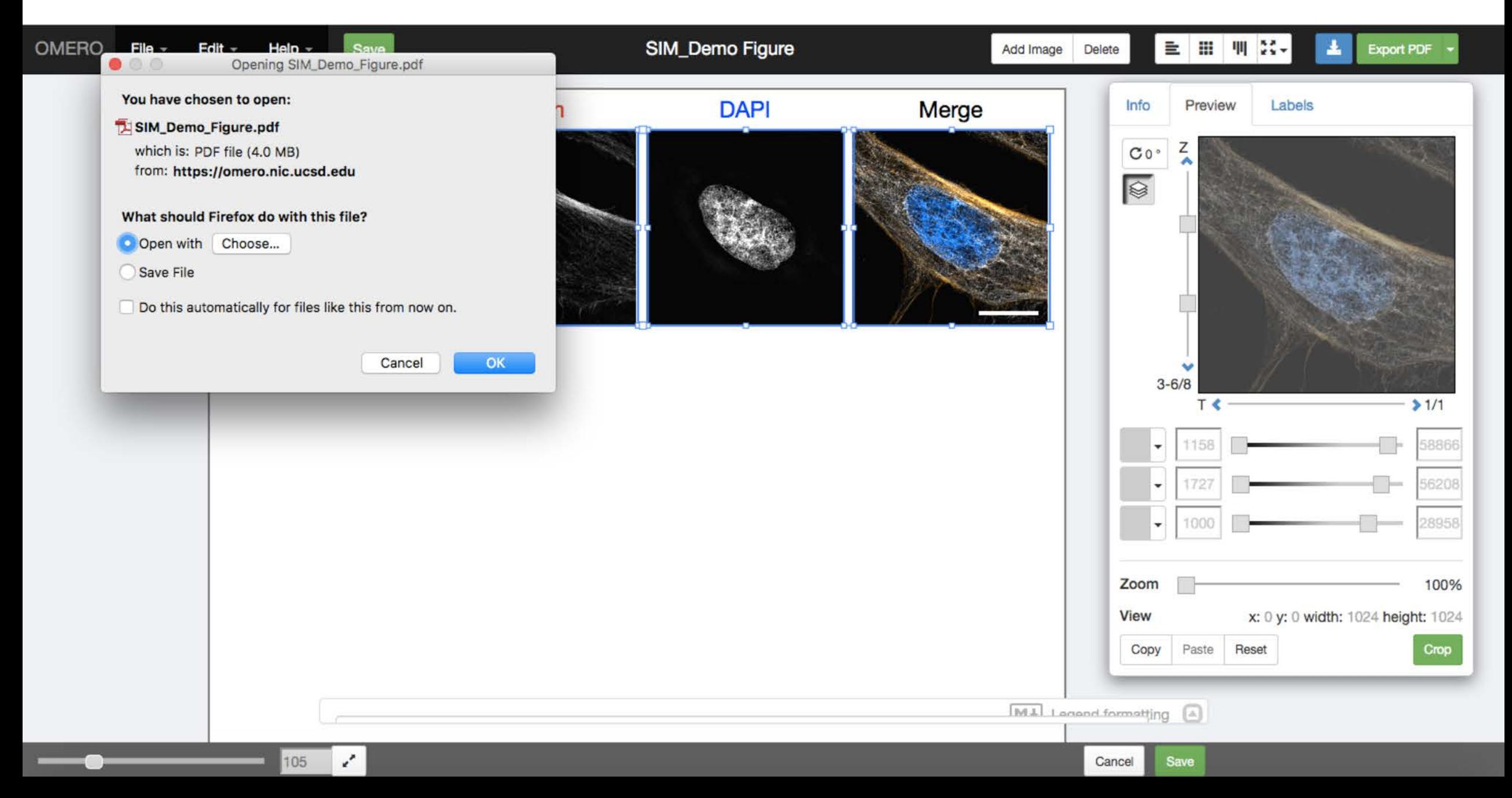